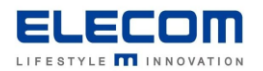

# **掲示板 NEXT ネットワーク設定の手順(固定 IP アドレス設定含む)**

# **【はじめに】**

サイネージ端末のネットワーク設定の手順をご説明します。掲示板 NEXT では安定動作のため、 必ず固定 IP でのご利用をお願い致します。 設定には USB マウスが必要になりますので、事前にご準備ください。 **また、設定後はソフトウェア側への IP 反映のため、必ず本体を再起動してください。 再起動後、掲示板 NEXT が自動的に立ち上がり通信可能となります。**

# **【目次】**

[■AndroidSTB\(LB-HMB545-KN/LB-HMB545-KNMB\)](#page-0-0) 有線の場合

■ AndroidSTB(LB-HMB545-KN/LB-HMB545-KNMB) 無線の場合

■ AndroidSTB(LB-HMB545-KN/LB-HMB545-KNMB) 無線の場合 (手動登録/ステルス ID)

■ AndroidSTB(LB-HMB543-KN / LB-HMB543-KNMB) 有線の場合

■ AndroidSTB(LB-HMB543-KN/LB-HMB543-KNMB) 無線の場合

- [■WindowsSTB](#page-12-0) 無線の場合
- WindowsSTB 有線の場合

#### <span id="page-0-0"></span>**【AndroidSTB(LB-HMB545-KN/LB-HMB545-KNMB) 有線の場合】**

有線 LAN ポートに LAN ケーブルの端子を接続します。 下記の手順で、IP アドレスの設定を行ってください。

①サイネージ端末にマウスを接続し、右クリックを行ってください。 確認画面が表示されるので、「端末情報」のボタンをクリックしてください。

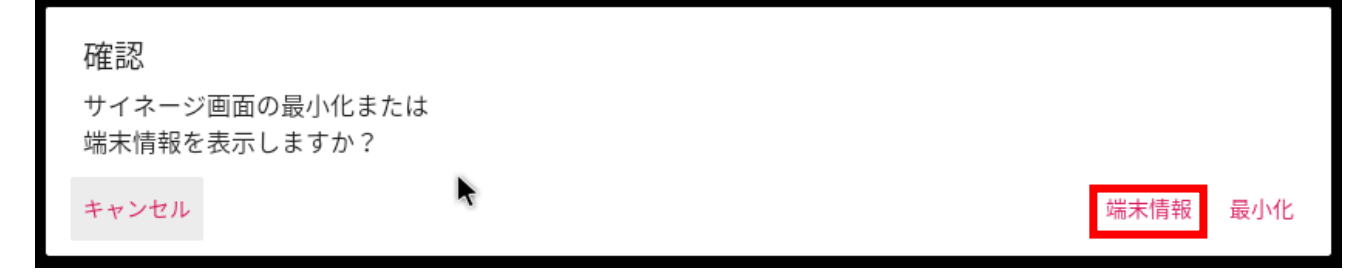

②サイネージ端末情報画面が表示されるので、右下の「ネットワーク設定」をクリックしてください

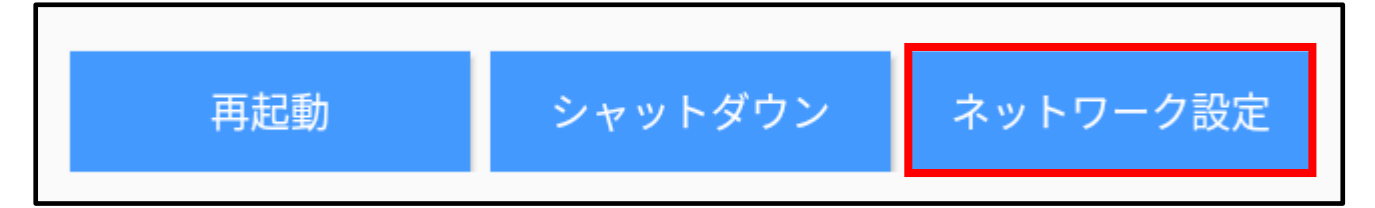

③左側メニューから「ネットワークとインターネット」を選択し、「詳細設定」をクリックすると画面が広がりますので 「Ethernet」を選択してください。

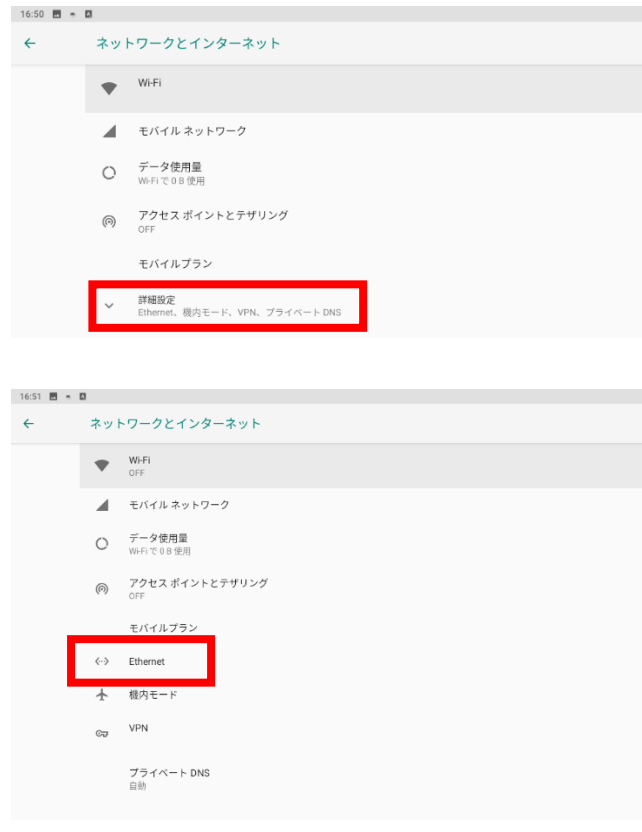

#### ④Ethernet IP mode をクリックします。

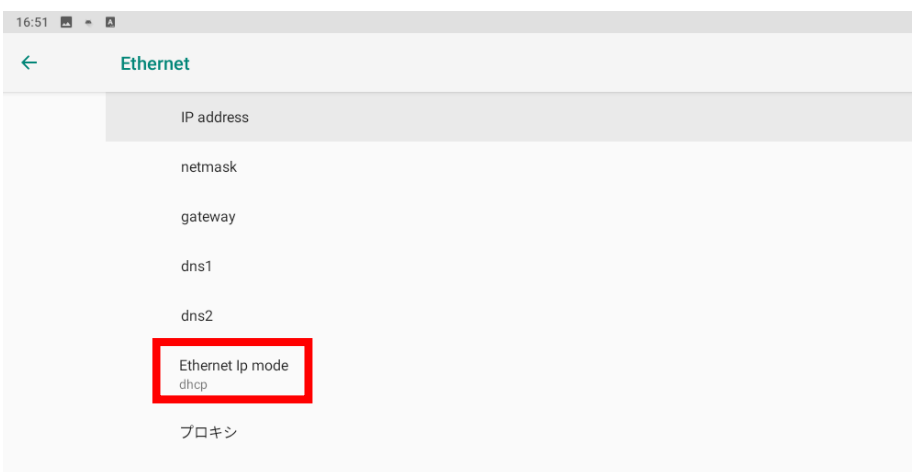

⑤ポップアップが表示されますので、IP アドレスなど全ての項目を入力して下さい。 その後「CONNECT」を押して保存してください。 ※全ての項目を入力しないと、設定が有効になりませんのでご注意ください。 ※環境によってゲートウェイや DNS がない場合などは、適当な値を入力してください。

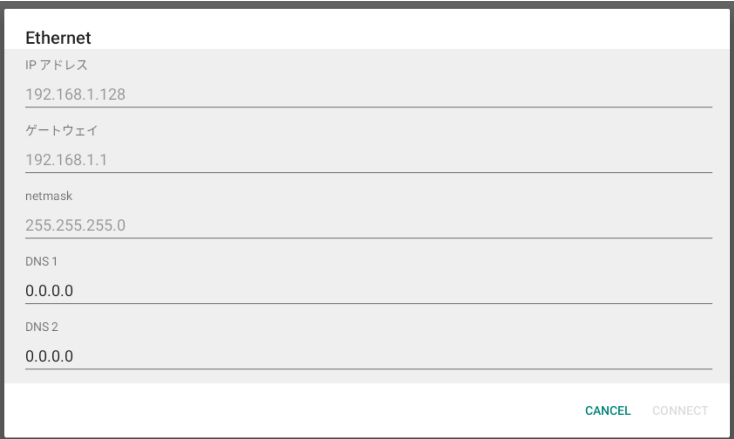

⑥Wi-Fi の画面から接続をご確認ください。

⑦設定が完了したらホームに戻り、1分程度お待ち下さい。その後 STB 本体の物理電源スイッチの操作で 再起動して完了です。(すぐに再起動すると設定が失われてしまう可能性がございますのでご注意ください)

# <span id="page-3-0"></span>**【AndroidSTB(LB-HMB545-KN/LB-HMB545-KNMB) 無線の場合】**

①サイネージ端末にマウスを接続し、右クリックを行ってください。 確認画面が表示されるので、「端末情報」のボタンをクリックしてください。

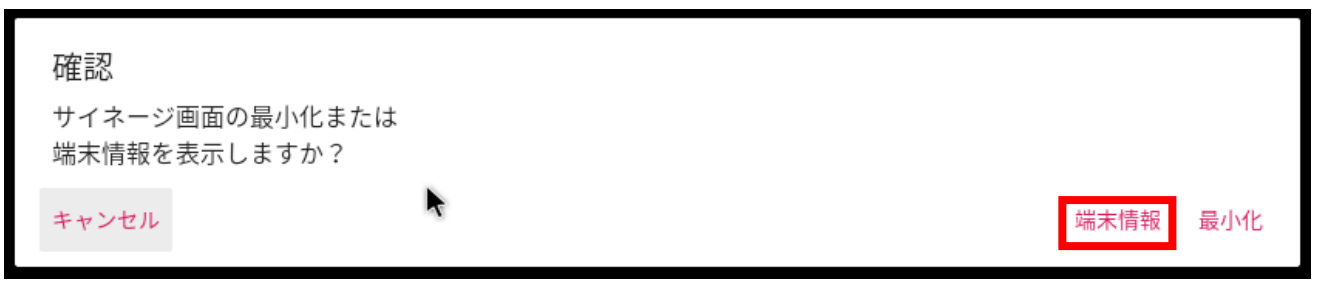

②サイネージ端末情報画面が表示されるので、右下の「ネットワーク設定」をクリックしてください

![](_page_3_Picture_4.jpeg)

③画面左側のメニューから「ネットワークとインターネット」を選択した後、Wi-Fi をクリックします。

![](_page_3_Picture_6.jpeg)

#### ④Wi-Fi の画面で画面右にあるスイッチを ON にします。

![](_page_3_Picture_8.jpeg)

⑤接続可能なネットワーク一覧が表示されます。接続したい(固定 IP を設定したい)接続先をクリックします。

![](_page_4_Picture_25.jpeg)

#### ⑥詳細設定をクリックします。(新規に接続する場合はパスワードを先に入力してください)

![](_page_4_Picture_26.jpeg)

#### ⑦IP 設定欄の「DHCP」をクリックします。

![](_page_4_Picture_27.jpeg)

## ⑧静的を選択します。

![](_page_4_Picture_28.jpeg)

⑨IP アドレスなど、全ての項目を入力したら、接続をクリックします。 ※全ての項目を入力しないと設定が有効になりませんのでご注意ください。

![](_page_5_Picture_26.jpeg)

⑩Wi-Fi の画面から接続をご確認ください。

⑪設定が完了したらホームに戻り、1分程度お待ち下さい。その後 STB 本体の物理電源スイッチの操作で 再起動して完了です。(すぐに再起動すると設定が失われてしまう可能性がございますのでご注意ください)

# <span id="page-6-0"></span>**【AndroidSTB(LB-HMB545-KN/LB-HMB545-KNMB) 無線 手動登録(ステルス ID)】**

ステルス SSID の場合など、手動での登録が必要な場合はこの手順をご確認ください。

①サイネージ端末にマウスを接続し、右クリックを行ってください。 確認画面が表示されるので、「端末情報」のボタンをクリックしてください。

![](_page_6_Picture_67.jpeg)

②サイネージ端末情報画面が表示されるので、右下の「ネットワーク設定」をクリックしてください

![](_page_6_Picture_5.jpeg)

③画面左側のメニューから「ネットワークとインターネット」を選択後、Wi-Fi をクリックします。

![](_page_6_Picture_7.jpeg)

④Wi-Fi の画面で画面右にあるスイッチを ON にします。

![](_page_6_Picture_9.jpeg)

⑤画面下部の「ネットワークを追加」をクリックします。

![](_page_7_Picture_77.jpeg)

⑥ネットワーク名、セキュリティ(暗号化方式/パスワード)を入力してください。 その後、詳細設定のボタンをクリックします。

![](_page_7_Picture_78.jpeg)

⑦詳細設定ボタンを押すと、プロキシ、IP 設定、非公開ネットワーク設定が表示されますので、 お客様の環境に応じて設定してください。IP アドレスは必ず固定 IP を使用してください。

#### **[注意]**

# **ステルス ID をご利用の場合は、一番下の「非公開ネットワーク」を必ず「はい」に変更してください。 この設定を行わないとステルス SSID のネットワークには接続できません。**

![](_page_7_Figure_7.jpeg)

⑧全て入力が完了しましたら、画面右下の「保存」をクリックします。

⑨Wi-Fi の画面から接続をご確認ください。

⑩設定が完了したらホームに戻り、1分程度お待ち下さい。その後 STB 本体の物理電源スイッチの操作で 再起動して完了です。(すぐに再起動すると設定が失われてしまう可能性がございますのでご注意ください)

# <span id="page-8-0"></span>**【AndroidSTB(LB-HMB543-KN/LB-HMB543-KNMB) 有線の場合】**

①右クリックで掲示板 NEXT の画面を閉じた後、ホーム画面の歯車アイコンをクリックし、設定画面を開きます ②画面左側のメニューから「Ethernet」を ON にします。

30N にした後に、「Ethernet configuration」をクリックします。

![](_page_8_Picture_45.jpeg)

# ④Static IP(固定 IP)を選択します。

![](_page_8_Picture_46.jpeg)

⑤下記の画面が表示されます。

IP address 等、全ての項目を入力したら、保存をクリックします。 ※全ての項目を入力しないと設定が有効になりませんのでご注意ください。

![](_page_9_Picture_23.jpeg)

⑥インターネットにつながっている環境の場合は、一度ブラウザで接続をご確認ください。

⑦設定が完了したらホーム画面に戻ってから本体を再起動してください。(物理的に電源を OFF→ON)

# <span id="page-10-0"></span>**【AndroidSTB(LB-HMB543-KN/LB-HMB543-KNMB) 無線の場合】**

①右クリックで掲示板 NEXT の画面を閉じた後、ホーム画面の歯車アイコンをクリックし、設定画面を開きます ②画面左側のメニューから「Wi-Fi」を ON にします。

30N にした後に、固定 IP を設定する対象の SSID (接続先) をクリックします。

![](_page_10_Picture_56.jpeg)

※既に対象の SSID に接続されている場合は、SSID の名前が表示されている箇所を長押しクリックすると 下記のメニューが出ますので、「ネットワークを変更」をクリックしてください。

![](_page_10_Picture_57.jpeg)

④「詳細オプションを表示」にチェックを入れてください。(初めて接続する場合はパスワードも入力して下さい)

![](_page_10_Picture_58.jpeg)

⑤下記ように固定 IP の設定画面が表示されます。

IP アドレス以下の項目に全て値を入力してください。全て入力後に、保存をクリックします。 ※全ての項目を入力しないと、設定が有効になりませんのでご注意ください。

![](_page_11_Picture_27.jpeg)

⑥インターネットにつながっている環境の場合は、一度ブラウザで接続をご確認ください。

⑦設定が完了したらホーム画面に戻ってから本体を再起動してください。(物理的に電源を OFF→ON)

### <span id="page-12-0"></span>**【WindowsSTB 無線の場合】**

① サイネージ端末(STB)にマウスを接続し、右クリックを行ってください。 確認画面が表示されるので、「端末情報」のボタンを押してください。

![](_page_12_Picture_2.jpeg)

② サイネージ端末情報 の画面が表示されるので、画面右下の「ネットワーク設定」をクリックしてください。

![](_page_12_Picture_4.jpeg)

③画面左の「Wi-Fi」のタブを選択し、「アダプターのオプションを変更する」をクリックします。

![](_page_12_Picture_6.jpeg)

#### ④ネットワーク接続 の一覧画面から、Wi-Fi を右クリックし、プロパティを選択します。 ↓ ひ ネットワーク接 ← → × 个 <mark>●</mark> > コントロール パネル > ネットワークとインターネット > ネットワーク接続 整理 ▼ 接続先 このネットワークデバイスを無効にする この接続を診断する この接続の名前を変更する >> Wi-Fi Bluetooth ネットワーク接続 イーサネット 接続されていません 接続されていません ネットワーク ケー **Tell** Bluetooth Device (Personal Area ... Intel(R) Wi-Fi 6 AX200 ● 無効にする(B) イーサネット2 接続/切断(O) ネットワーク ケーブルが接続されていま... 状態(U) Intel(R) Ethernet Connection (6) I2... 診断(I) ● ブリッジ接続(G) ショートカットの作成(S) ● 削除(D) ● 名前の変更(M) JOJ(ティ(R)

⑤中央の「インターネットプロトコルバージョン4(TCP/IPv4)」をダブルクリックします。

![](_page_13_Picture_64.jpeg)

# ⑥「次の IP アドレスを使う」にチェックを入れ、固定 IP の情報を入力してください。

入力が完了したら、OK を押してください。

![](_page_14_Picture_26.jpeg)

⑦インターネットにつながっている環境の場合は、一度ブラウザで接続をご確認ください。

⑧設定が完了したら本体を再起動してください。

#### **【Windows STB 有線の場合】**

固定 IP を設定する場合は、下記の手順で設定を行ってください。

① サイネージ端末(STB)にマウスを接続し、右クリックを行ってください。 確認画面が表示されるので、「端末情報」のボタンを押してください。

![](_page_15_Picture_3.jpeg)

② サイネージ端末情報 の画面が表示されるので、画面右下の「ネットワーク設定」をクリックしてください。

![](_page_15_Picture_64.jpeg)

③画面左の「イーサネット」のタブを選択し、「アダプターのオプションを変更する」をクリックしてください。

![](_page_15_Picture_7.jpeg)

④イーサネット(接続されているアダプターのアイコン)をダブルクリックしてください。

![](_page_16_Picture_1.jpeg)

⑤プロパティをクリックします。

![](_page_16_Picture_25.jpeg)

# ⑥「インターネットプロトコルバージョン4(TCP/IPv4)」をダブルクリックします。

![](_page_16_Picture_26.jpeg)

# ⑦「次の IP アドレスを使う」にチェックを入れ、固定 IP の情報を入力してください。

 $\times$ 

#### 入力が完了したら、OK を押してください。

インターネット プロトコル バージョン 4 (TCP/IPv4)のプロパティ

![](_page_17_Picture_44.jpeg)

⑧インターネットにつながっている環境の場合は、一度ブラウザで接続をご確認ください。

⑨設定が完了したら本体を再起動してください。

**掲示板 NEXT 固定 IP アドレス設定手順 は以上となります。**